## TSE Datensicherung MDMS-3

Bitte führen Sie regelmäßig eine Datensicherung der TSE durch.

Schritt 1: Bitte rechnen Sie die Kasse bevor Sie eine Datensicherung durchführen ab.

(Finanzbericht Z1)

Schritt 2: Schalten Sie die Kasse über den Netzschalter aus.

Schritt 3: Entnehmen Sie die TSE aus der Kasse und stecken Sie diese TSE in Ihren PC.

Schritt 4: Starten Sie die MDMS-3 PC Software (die MDMS Software ist ausschließlich für Windows

**Datentransfer** W

Betriebssysteme geeignet) und klicken Sie auf den Button Datentransfer.

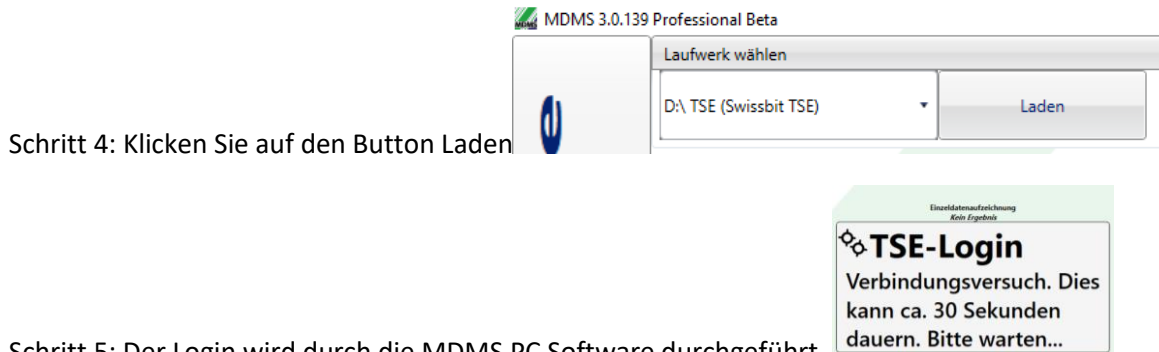

Schritt 5: Der Login wird durch die MDMS PC Software durchgeführt.

Schritt 6: Die Einzeldaten und die TSE Informationen werden ihnen beim erfolgreichen Login angezeigt.

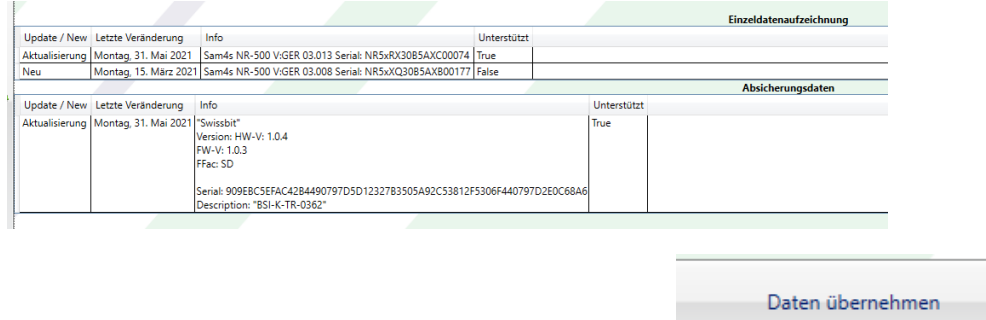

Drücken Sie dann bitte den Button Daten Übernahmen.

Sobald die Daten übernommen wurden gelangen Sie automatisch wieder in den Home Bildschirm.

## TSE Datensicherung MDMS-3

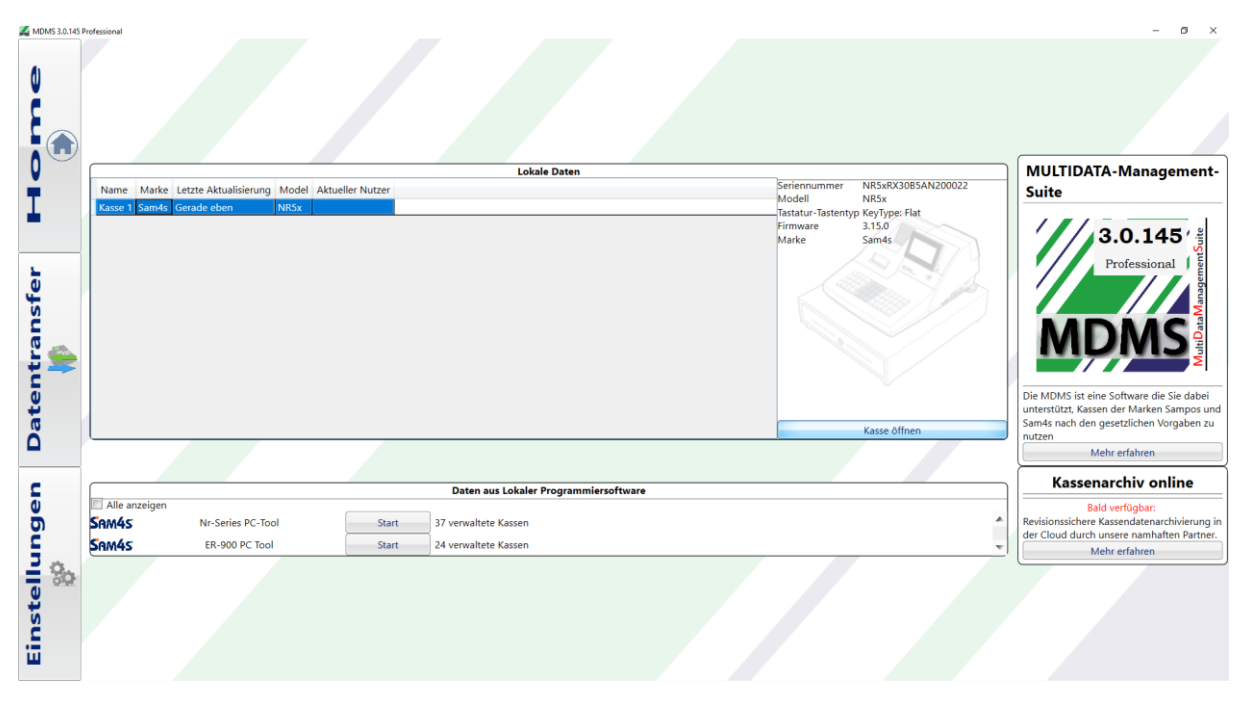

Schritt 7: Wählen Sie die Kasse im Home-Bildschirm mit einem Linksklick aus und drücken Sie die Schaltfläche "Kasse öffnen".

Schritt 8: Sie können nun die TSE wieder in die Kasse einsetzen.

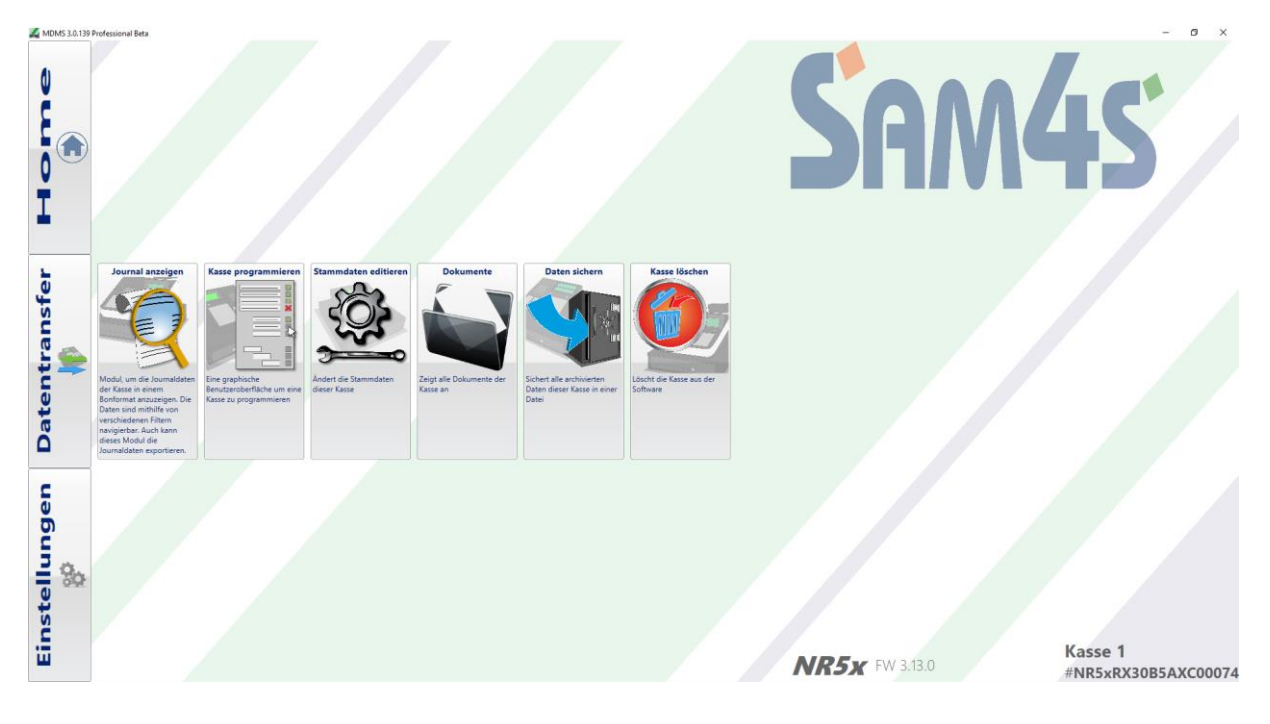

## TSE Datensicherung MDMS-3

Schritt 9: Wenn Sie sich das Journal anschauen möchten, klicken Sie bitte auf den Button

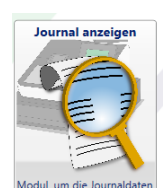

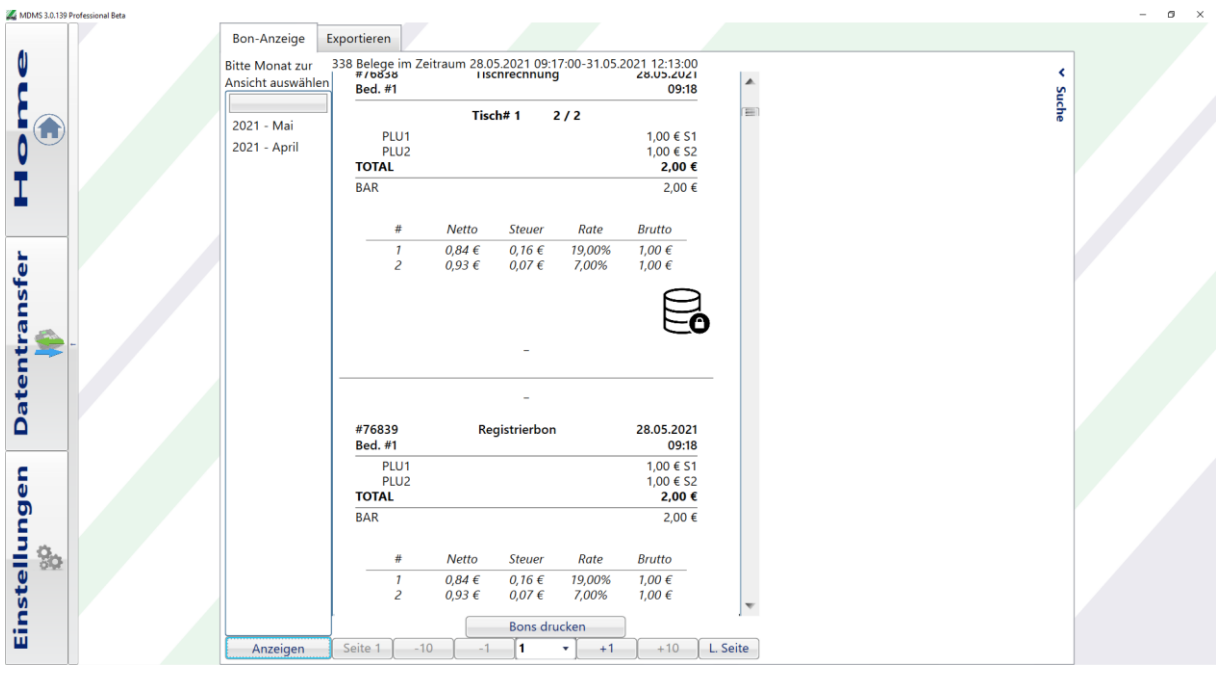

Schritt 10: Nun können Sie sich den jeweiligen Monat auswählen und durchsuchen.

Schritt 11: Mit dem Button Exportieren können Sie den DSFIN-VK Export ausführen.

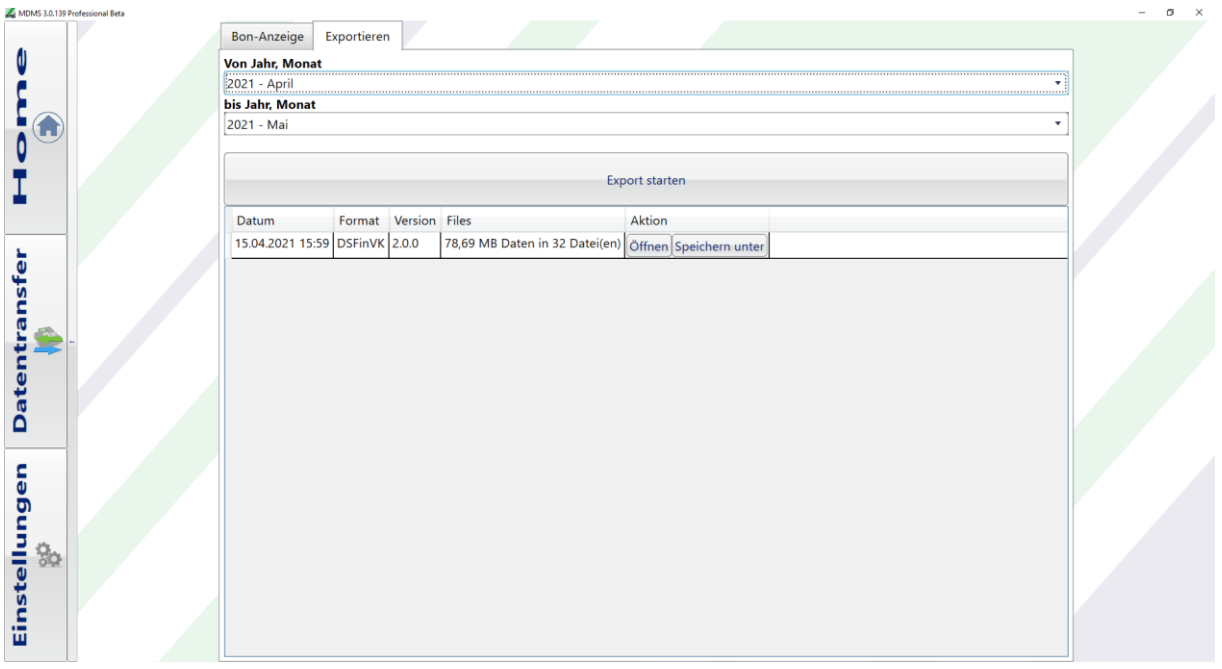